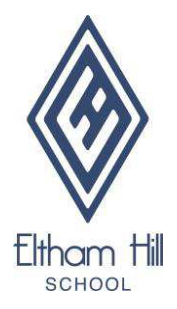

## **Eltham Hill School App User Guide**

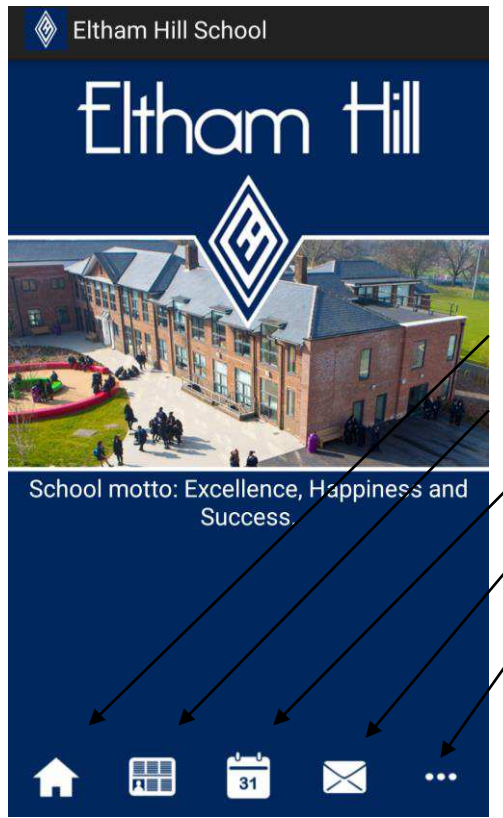

This is the homepage of the app. It is the screen you will see when you open the app.

The icons at the bottom of the screen show the different sections of the app:

- Home
- News
- Events
- Contact

• More - this includes files, image galleries and the ability to choose categories so only relevant information shows up on your app.

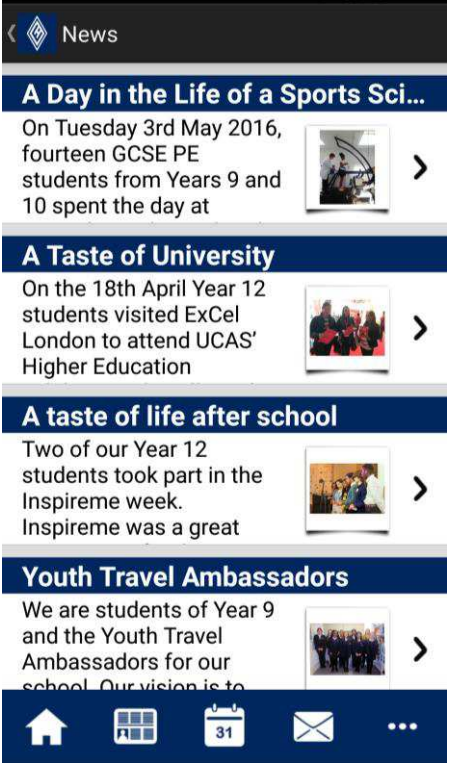

Clicking on the News Icon will show you the latest news stories Eltham Hill. Clicking on a story will take you to the article where you can read it and view the story's picture.

You can set your category so only news relevant to you or your child shows up in your feed (page 4).

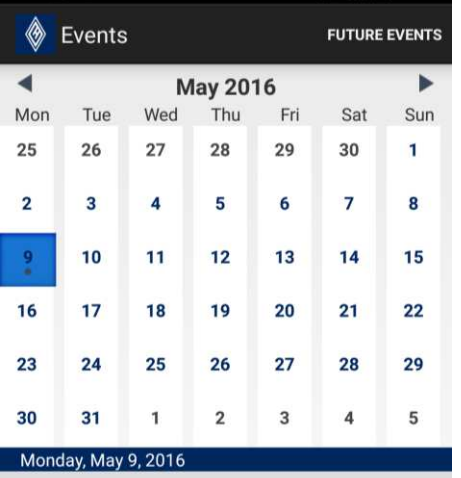

15:50 - Rounders match: Year  $9 \times 12$ : 3.50 p.m. - 5.30 > p.m.

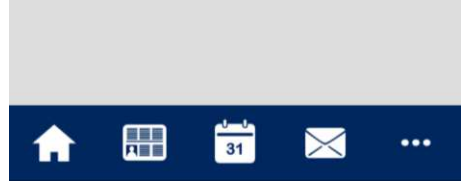

The events page lists events happening at the school. Touch a date to see the events happening on that day.

The events will be listed underneath the calendar. Touch an event to open it up.

## Event Details

Rounders match: Year 9 x 12:  $3.50$  p.m.  $-5.30$  p.m. 09-05-2016 15:50:00 - 17:30:00

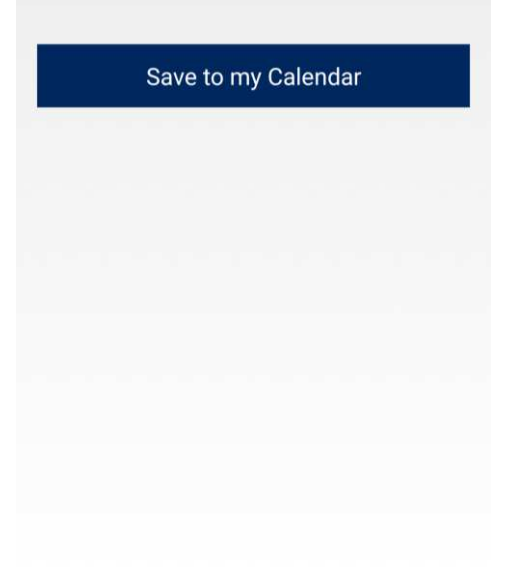

Once you have opened up an event you are presented with the option to save that event to your phone's calendar.

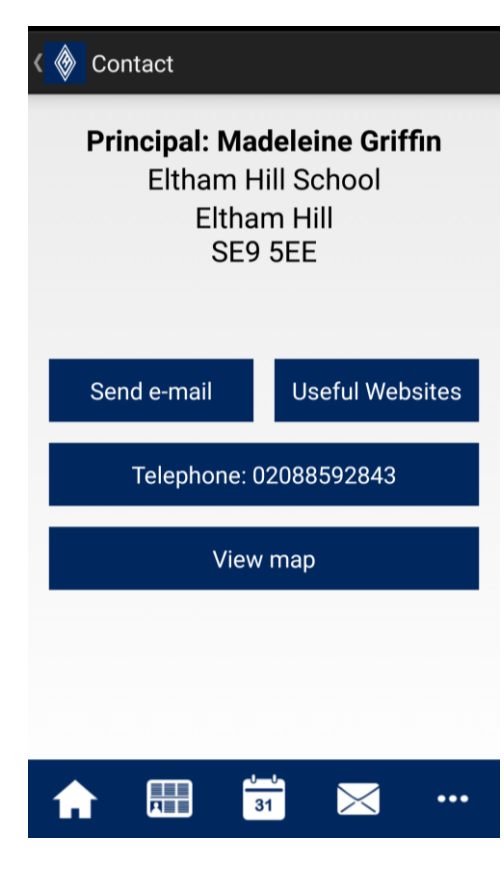

Touching the contact icon gives you a quick way to contact the school. You can touch send email, which will open up your default email client, ready with an email to [info@elthamhill.greenwich.sch.uk](mailto:info@elthamhill.greenwich.sch.uk) 

Useful websites has links to our website and social media account. There is also a link to find the school on your default map app.

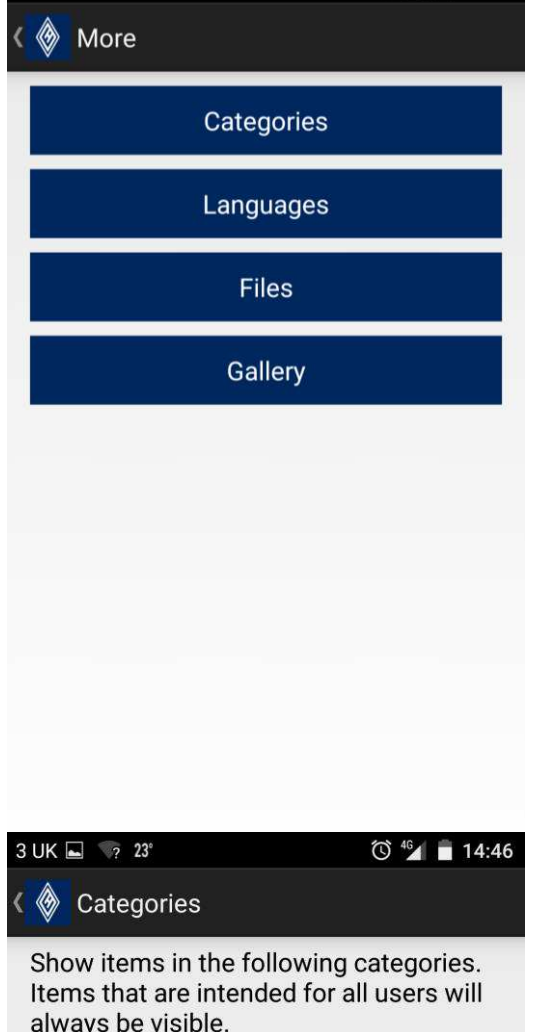

Touching the three dots on the right hand corner of the home screen gives you the More Options Screen.

Here you can find Files from the school, image galleries and select the categories.

Touching categories, gives you a list of all the years in the school. News and Files are organised by years. If you want to receive all school info in your app tick all the years, if you want to just see and receive news and files for your child's particular year just pick that year.

always be visible.

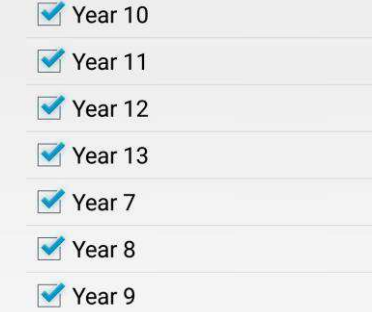

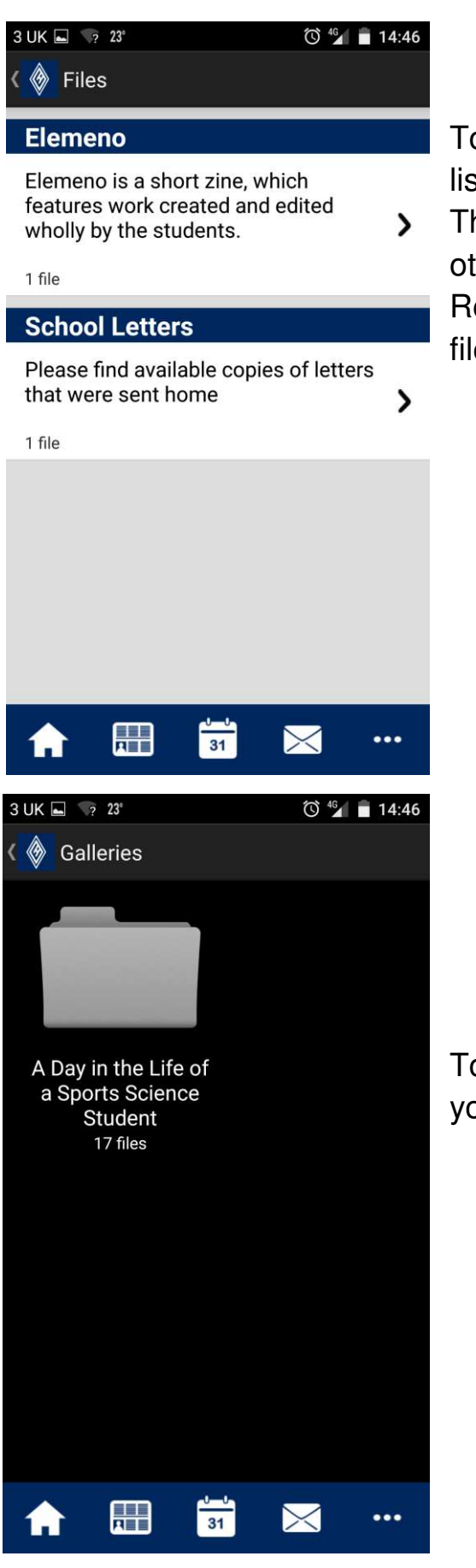

Touching the file section of More will give you a list of files you can download to your device. This will include Newsletters, Bulletins and other school documents. You will need a PDF Reader installed on your device to open the files once downloaded.

Touching the gallery section of More will give you a list of image galleries which you can view.